### Reversi

A game you play against the computer. The object of the game is to finish with more of your circles on the board than the computer has of its.

# application Control-menu

Restore

<u>M</u>ove <u>S</u>ize

Mi<u>n</u>imize

Ma<u>x</u>imize

<u>C</u>lose

Switch To...

Restores the application window to its former size.

Moves the application window to another location.

Changes the size of the application window.

Shrinks the application window to an icon.

Enlarges the application window to its maximum size.

Closes the application window.

Starts Windows Task List.

title bar Reversi

Contains the title of the application running in the window, in this case Reversi.

▶ Drag the title bar to move an application window on the screen.

## Minimize button

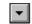

Click the Minimize button to shrink the Reversi window to an icon.

## Maximize button

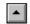

Click the Maximize button to enlarge the Reversi window to its maximum size.

#### Game menu

| Ga | • | 10 |  |
|----|---|----|--|
|    | ш | ľ  |  |

<u>H</u>int

Suggests a move for you.

<u>P</u>ass

Skips your turn, giving your move to the computer.

<u>N</u>ew

Starts a new game.

E<u>x</u>it

Exits Reversi and closes the Reversi window.

### Skill menu

# <u>S</u>kill

Beginner Novice

<u>E</u>xpert

<u>M</u>aster

Sets the game at the lowest skill level.

Sets the game at the second lowest skill level.

Sets the game at the second highest skill level.

Sets the game at the highest skill level.

## Help menu

## <u>H</u>elp

Index Keyboard Commands Playing the Game

<u>R</u>ules <u>U</u>sing Help

About Reversi...

Displays an alphabetical list of all Help topics.

Displays Help on Reversi key combinations.

Displays Help on Reversi commands.

Displays Help on how to play Reversi.

Displays rules of the game for Reversi.

Displays information about Windows Help.

Displays important information about Reversi.

menu bar <u>G</u>ame <u>S</u>kill <u>H</u>elp

Contains the names of all the Reversi menus.

Click a menu name to display the menu commands.

### computer's circles

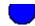

Circles the computer tries to accumulate on the board. The computer can place a circle when the circle and another one of its circles encloses at least one of the your circles in a line. Between the two circles, all of your circles turn into the computer's circles.

The higher the skill level you specify for the game, the more time the computer takes in choosing its circles.

### player's circles

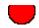

Circles you try to accumulate on the board. The pointer changes from an arrow to a cross when you can choose a circle. You can place a circle when the circle and another one of your circles encloses at least one of the computer's circles in a line. Between your two circles, all of the computer's circles turn into your circles.

<u>G</u>ame <u>S</u>kill <u>H</u>elp

Click a square to place a circle on the board.

game board

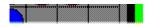

Board of squares on which you and the computer place circles. The pointer changes to a cross when moved over a square on which you can place a circle.

<u>G</u>ame <u>S</u>kill <u>H</u>elp

Click a square to place a circle on the board.

|         | _ | _ |
|---------|---|---|
| pointer |   |   |

The arrow-shaped or cross-shaped cursor on the screen. The pointer follows the mouse's movement and indicates which area of the screen will be affected when you click the mouse button. In Reversi, the pointer changes from an arow to a cross when moved over a square on which you can place a circle.

<u>Game Skill Help</u> Move the mouse to move the pointer.

### application window

The main window for an application, in this case the Reversi window. It contains the application's menu bar and main workspace--the background over which the game board floats. You cannot change the background color in the Reversi application window.

window border

The outside edge of a window.

<u>G</u>ame <u>S</u>kill <u>H</u>elp

Drag the window border to change the size of the window.